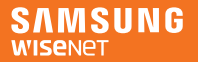

# SmartCam+

iOS

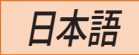

これで、SmartCamアプリケーションを使用して、モバイルデバイス からSmartCamカメラを直接モニタリングできるようになりました。 App Storeからアプリケーションをダウンロードして、モバイルデバ イスにインストールします。

 アプリケーションキーワード:"Wisenet SmartCam", "Wisenet", "Wisenet SmartCam+", "SmartCam+"

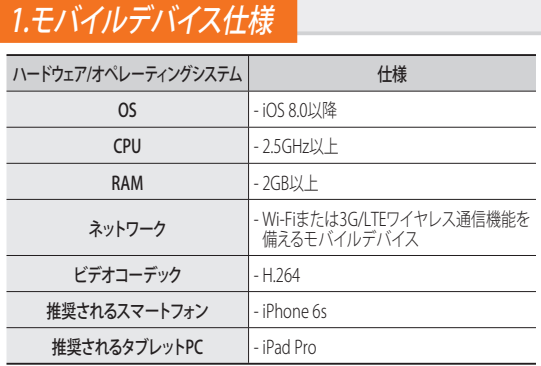

■■ モバイルデバイスのメーカーによって、機能が正しく動作しない場 合があります。

# 2.カメラの利用と登録

- 1. Wisenet SmartCam+アプリケーションをダウン ロードして、起動します。 Smart<br>Cam
- 2. <メンバー登録>を押します。

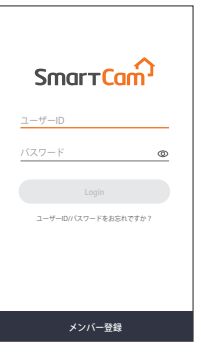

- 3. メンバー情報を入力します。
- M メールアドレスはユーザーIDまた はパスワードを調べるために使用 されます。忘れないよう、気を付け てください。
- 4. 利用規約を読んだ後、<メンバー 登録> ボタンを押します。

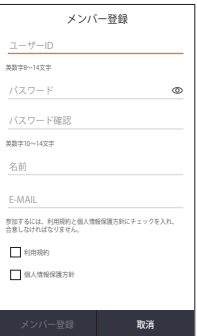

5. メンバー利用のウィンドウがポッ プアップ表示されると、<OK> ボ タンを押します。

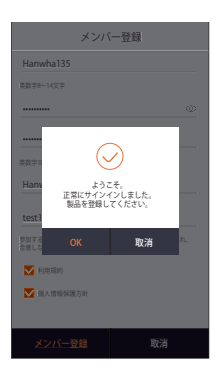

#### ワイヤレスデバイスを使用して登録する

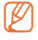

- **例 ■** 有線LANを使用する製品では、<ケーブルを使用して登録します。> を押し、指示に従います。
	- すでに登録して使用している製品では、<使用する製品の登録>を 押し、指示に従います。

6. 製品を電源に接続した後、<次へ> ボタンを押します。

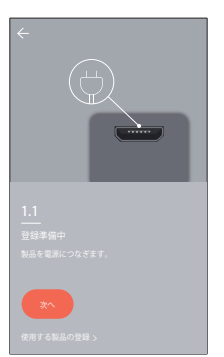

7. 製品のLEDが点滅すると、<準備完 了>を押します。

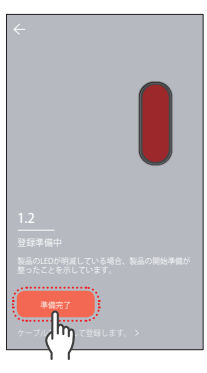

8. イエローのライトが点灯するま で、Wi-Fiボタンを長押しします。

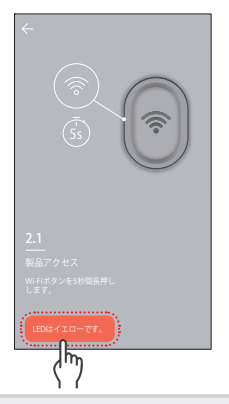

9. 次のウィンドウがポップアップ 表示されると、スマートフォンの Wi-Fi設定に移動します。

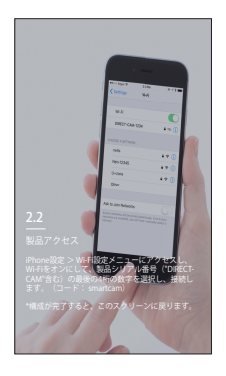

- 10. ʻDIRECT-CAM' を選択し、パスワー ドを入力します。
- 
- M 製品シリアル番号の最後の4桁を 含む名前を選択します。
	- パスワード入力が求められる場 合、ʻsmartcam'と入力します。

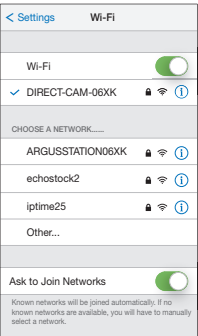

- 11. カメラを接続しているワイヤレス ルーターを選択します。
	- A:パスワードを入力して検証 後、ワイヤレスルーターに接続 されます。
	- $\cap$  :パスワード不要で、ワイヤ レスルーターに接続されます。
	- その他:カメラが接続されるル ーターが検出されない場合、ま たは非表示のSSIDが接続され ている場合にこれを使用します。

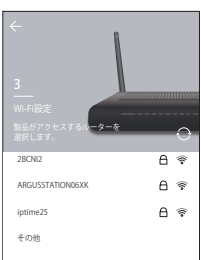

- 12. カメラのルーター接続が行われ ます。
- **例 ■** カメラのLEDが点滅すると、ワイヤ レスルーターを検索しています。 カメラがルーターに接続される と、LEDはブルーに点灯します。カ メラがサーバーに接続される と、LEDはグリーンに点灯します。
	- 有線LAN機能を備える製品がワイ ヤレス登録に失敗する場合は、有 線LAN登録を試行してください。

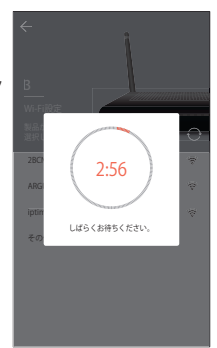

13. <名前>および<パスワード>を入 力し<OK>を押します。

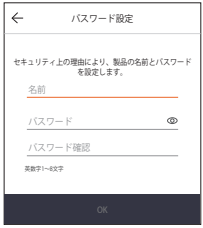

14. 製品の登録が完了しました。 SNHモデルの場合、<OK>を押す と、画面がカメラのライブウィンド ウに変わります。 SmartCam A1モデルで<OK>を 押すと、カメラが登録されます。

M スマートフォンのデフォルト設定 によっては、カメラが登録できな い場合があります。 この場合、ヘルプを確認し、再試行 してください。

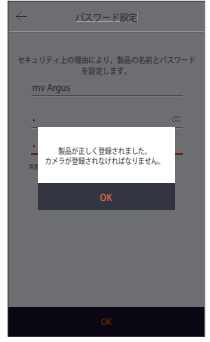

#### ステーションカメラを登録する

15-1. カメラを電源に接続してから、 <次へ>ボタンを押します。

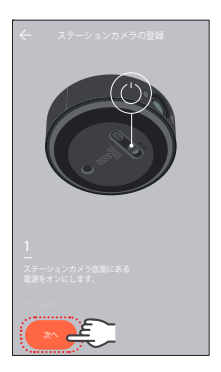

16. ウィンドウの指示に従って、カメ ラをステーションハブと組み合 わせます。

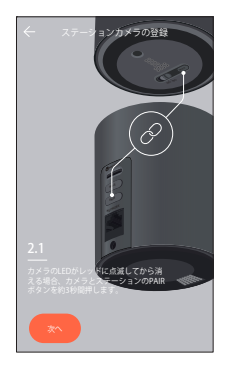

#### バッテリカメラを登録する

15-2. バッテリーカメラを登録する場 合も、<OK>を押します。

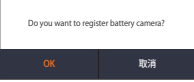

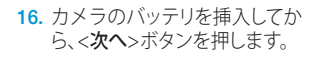

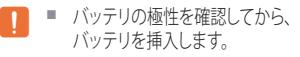

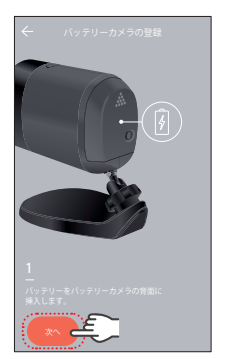

17. ウィンドウの指示に従って、カメ ラをステーションハブと組 み合 わせます。

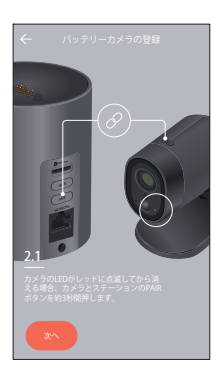

#### ケーブルを使用して登録する

- 6. 製品を電源に接続した後、<次へ> ボタンを押します。
- 

**Ø ■ 有線LAN登録は、有線LANを備え** る製品でのみ実行できます。

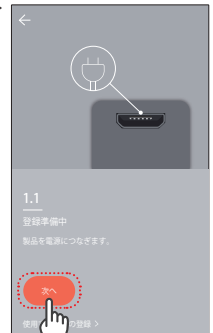

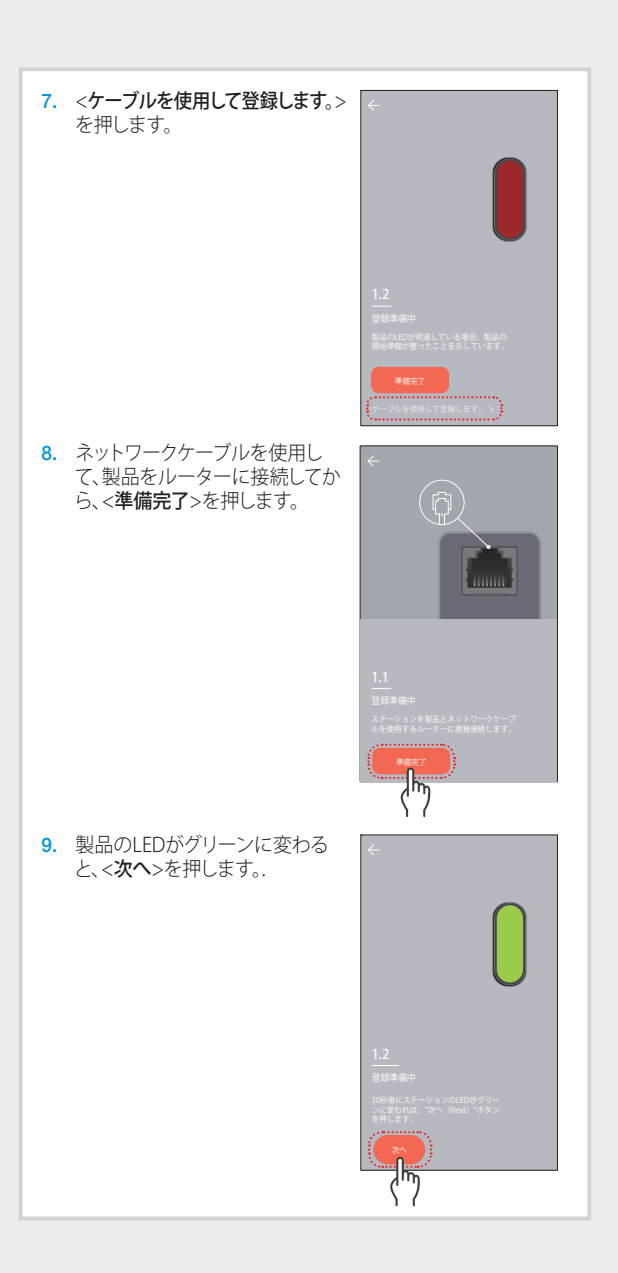

- 10. 検索したシリアル番号の中から、 登録する製品を選択します。
- M スマートフォンと製品が同じルー ターネットワークに接続されてい ると、カメラのシリアル番号は自動 的に検索されます。
	- すでに登録済みのカメラは検索さ れません。
	- カメラがリストに現れない場合、 直接カメラのシリアル番号を入力 します。
- 11. <名前>および<パスワード>を入 力し<OK>を押します。

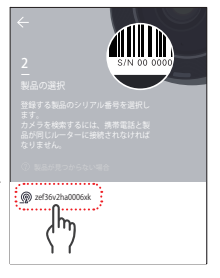

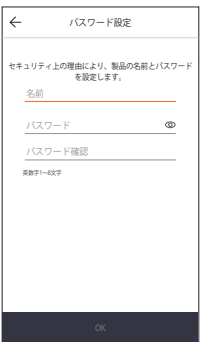

12. 製品の登録が完了しました。 SNHモデルの場合、<OK>を押す と、画面がカメラのライブウィンド ウに変わります。 SmartCam A1モデルで<OK>を 押すと、カメラが登録されます。

M スマートフォンのデフォルト設定 によっては、カメラが登録できな い場合があります。 この場合、ヘルプを確認し、再試行 してください。

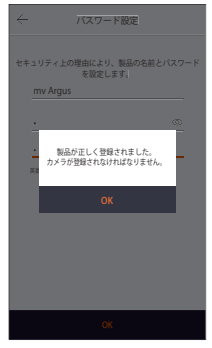

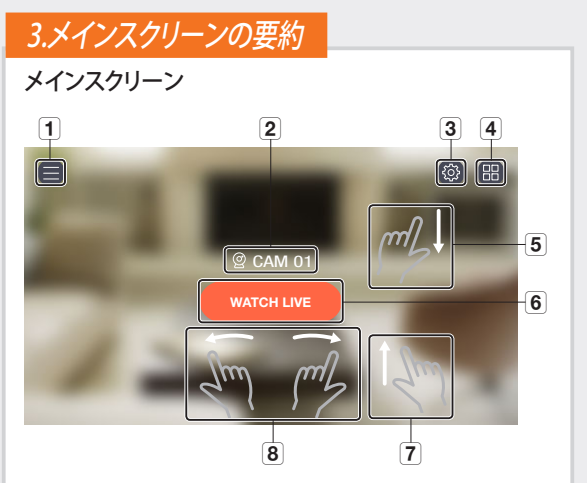

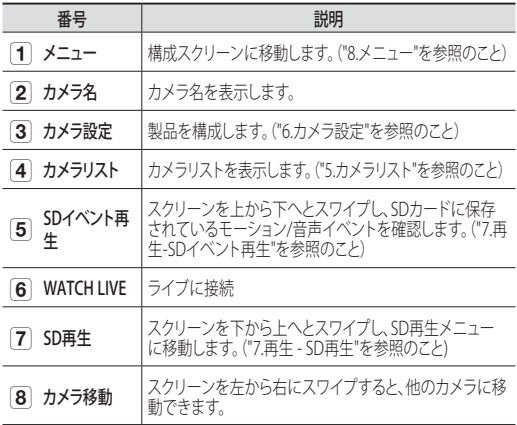

### 4.モニタリング

- 1. モニタリングするカメラのメイン スクリーンで、<WATCH LIVE>を 押します。
- 2. パスワードを保存していない場 合、パスワードを入力します。
- ダウンロード時間は、お使いのネ ットワークプロバイダーの方針ま たはネットワーク接続条件によっ て異なる場合があります。

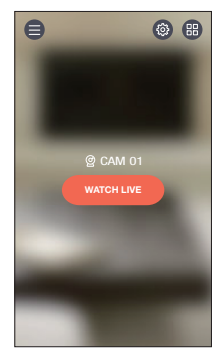

#### ライブ映像  $\boxed{1}$   $\boxed{2}$   $\boxed{3}$  $\boxed{4}$  $\sqrt{5}$  $\Theta$  $\left($ **01:00**  $\sqrt{\Theta}$ ि  $\Xi$  $\boxed{6}$   $\boxed{7}$   $\boxed{8}$   $\boxed{9}$  $\boxed{10}$   $\boxed{11}$  $\overline{12}$

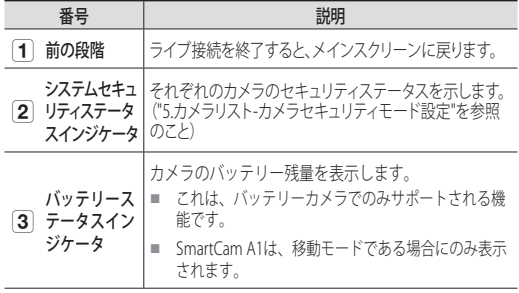

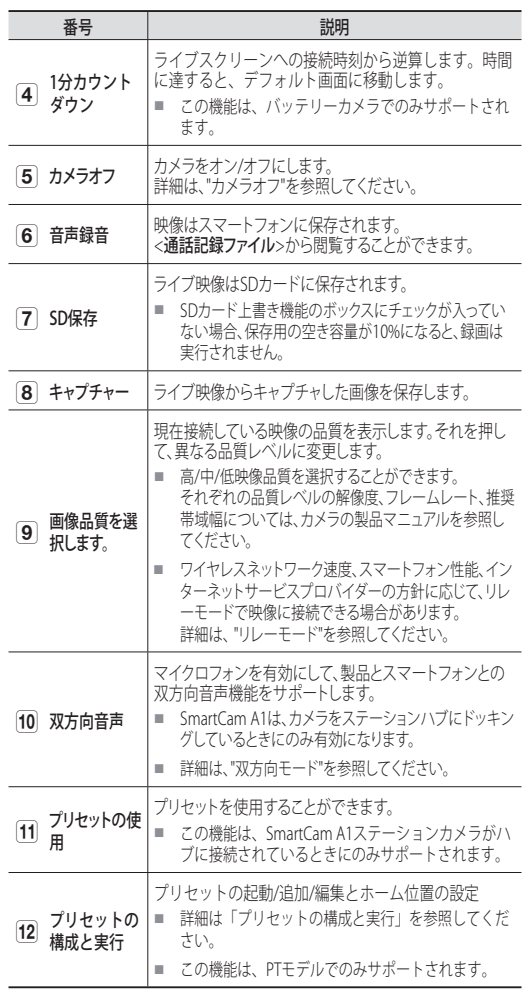

■ サポートされる機能は、モデルによって異なる場合があります。

#### 双方向音声

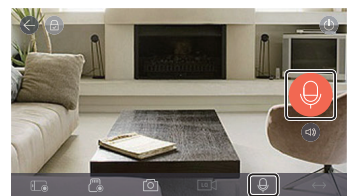

- 1. 双方向音声アイコンを押します。
- 2. マイクロフォンアイコンが表示されます。
- 3. マイクロフォンアイコンを長押しして会話をします。
- 4. アイコンから指を話すと、カメラのマイクロフォンからの音声 を聞くことができます。
- 5. [ ] アイコンを押すと、スピーカー/音声の音量を調整 できます。
- 同じカメラに複数のユーザがアクセスしている場合、双方向音声 は最初にアクセスしたユーザが制御します。
	- 音声はリレーモードではサポートされません。詳細は、 "リレーモ ード"を参照してください。
	- 音声が全く聞こえない場合、音声コントロールを確認します。
	- 会話停止後、2秒間アイコンを長押しすると、会話の最後の部分が 途切れてしまうのを防ぐことができます。

#### カメラオフ設定

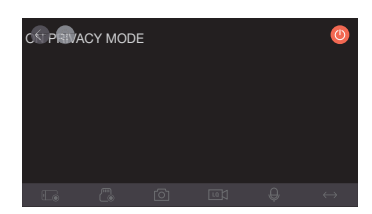

- 1. スクリーン右上のカメラオフ [ ] アイコンを押すと、カメラ オフモードを実行/解除することができます。
- 2. ライブ映像のモニタリング中に [ ) アイコンを押すと、カメ ラオフモードが実行されます。
- 3. カメラオフモードが実行されると、スクリーンがオフになり、 カメラの機能は全く使用できなくなります。
- 4. カメラオフモード起動中、[ 1 ] アイコンを押すと、カメラオ フモードが終了します。
- **(Ø) ■** カメラオフモードをオンにしている間、SD録画/イベントは作動し ません。
	- リストへの移動およびリストから戻る間、カメラオフモードの実行/ 解除状態は維持されます。

#### プリセットの使用

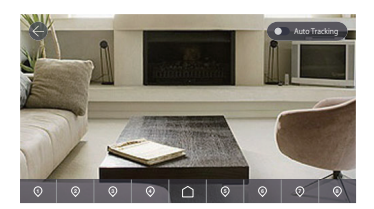

- 1. スクリーンの数字を押します。
- 2. 数字に対応する角度に、カメラの方向が変わります。
- 3. 自動トラッキングを有効にすると、自動的に画面上を移 動する物体を追跡します。
	- オートトラッキング動作中、モーション/音声検出は自動的に取 り消され、オートトラッキングによるモーション検出が有効にな ります。
	- オートトラッキング動作中、特定時間内に移動がない場合、自動 的にオートトラッキングが開始された位置に戻ります。

■ この機能は、SmartCam A1モデルでのみサポートされます。

#### プリセットの構成と実行

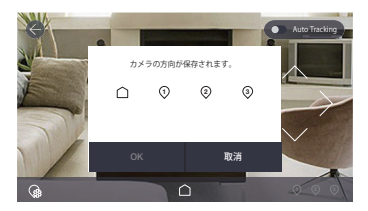

- 1. 任意の画面に移動するには、画面移動の矢印キーを押し てカメラの方向を調整します。
- 2. [ ) アイコンを押します。
- 3. ホーム [△] アイコンか、プリセット番号を選択します。
- 4. プリセット名を入力してから、<承認> をタップします。 現在表示される位置をプリセットとして保存します。 ■ 最長12文字・数字をプリセット名として指定できます。
- 5. <取消>を押すと変更を取り消すことができます。
- 6. プリセットを起動するには、ホーム [△] アイコンまたは 画面下にあるプリセット番号を押します。
- 7. カメラを指定のホーム/プリセット位置に移動します。
- 8. オートトラッキングを有効にすると、自動的に画面上を移 動する物体を追跡します。
	- オートトラッキング中、モーション/音声検出は自動的に取り消さ れ、オートトラッキングによるモーション検出が有効になります。
	- オートトラッキング動作中、一定の時間内に移動がない場合、自 動的にオートトラッキングが開始された位置に戻ります。
- **例 これは、PTモデルでのみサポートされる機能です。**

#### パン/チルトコントロール

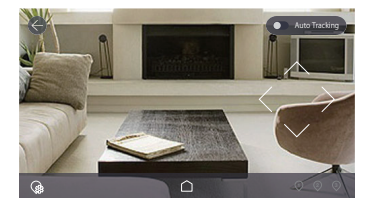

- 1. スクリーンをタッチすると、パン/チルトコントロールが スクリーン上に表示されます。
- 2. 方向ボタンをタッチすると、タッチするたびにカメラの パン/チルト操作が実行されます。
- 3. 方向ボタンを長押しすると、ボタンがリリースされるまで、カ メラのパン/チルト操作が連続で実行されます。
- **これは、PTモデルでのみサポートされる機能です。**

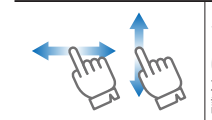

スクリーン上で上/下/左/右にドラッグする と、パン/チルト操作を実行できます。カメラ は対角方向を認識しないため、垂直あるいは 水平方向のうち近い方を認識して動くよう設 計されています。

- コマンドがカメラに到達した後、カメラがコマンドを実行しな ければならないため、パン/チルト操作は処理に時間がかかり ます。ビデオのデータサイズは、移動データが増えるにつれて 増加し、画面遅延が発生する場合があります。
	- 不安定なネットワーク環境では、ビデオ解像度を落としてパ ン/チルト操作を行うことで、遅延を減らすことができます。

#### ズーム機能コントロール

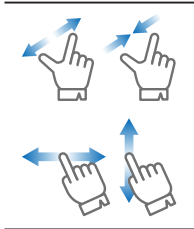

指を2本使ってスクリーン上の画像を引き延ばし て拡大することができます。縮小するには、スクリ ーンをピンチインします。 スクリーンで任意の方向へドラッグして、スクリー ンを拡大しているために表示できない画像の非 表示部分を表示します。

■ ズーム拡大率は、右上スクリーンのデジタルズームボックスに表 示されます。最大4をサポートします。

#### リレーモード

ネットワークが不安定な場合、リレーモードを使用してモニタリン グ機能が有効になります。

リレーモードが有効な場合、[△]の表示が映像に表示され、映 像再生は7分間に制限されます。

- J ルーターのUPnPが設定されていない場合、リレーモードで接続さ れる場合があります。設定方法は、使用するルーターモデルによっ て異なる場合があります。ルーターのユーザーマニュアルを参照し てください。
	- 重複して取り付けているルーターにカメラを接続している場合、ま たは有線/ワイヤレスネットワークが不安定な場合、リレーモード で接続される場合があります。

# 5.カメラリスト

- 1. モニタリングを行うカメラのメイ ンスクリーンの [ (曲)] アイコンを 押します。
- 2. カメラリストに移動します。

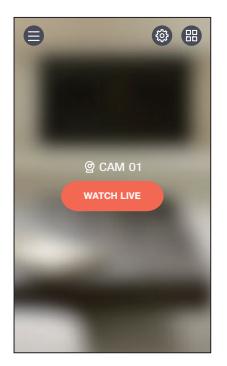

#### カメラセキュリティ設定

登録済みカメラのセキュリティモードを構成します。

- 2:すべての製品のイベント検知 が有効になります。
- **同**:すべての製品のイベント検知 が無効になります。
- ®:製品によってこれは異なって 構成される場合があります。
	- Q: イベント検知を有効にする
	- $\bigcap$ : イベント検知を無効にする
	- ■:イベントスケジュールモ ード
- M 製品との通信状況がよくない場 合、[2] アイコンで表示されます。

# 侖 mv V6430BN mv6414 mv6414 而 mv Argus mv Argus

 $+ \rightarrow$ 

 $\bigoplus$   $\bigoplus$   $\bigoplus$ 

#### カメラ登録と削除

- 1. カメラを登録するには、[+] アイコンを押します。 カメラ登録手順に移ります。
- 2. カメラ名の横にある [ m ] アイコンを押して、登録済みの カメラを削除します。
- 3. <OK>を押します。

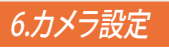

1. モニタリングを行うカメラのメイ ンスクリーンの [ @ ] アイコンを 押します。

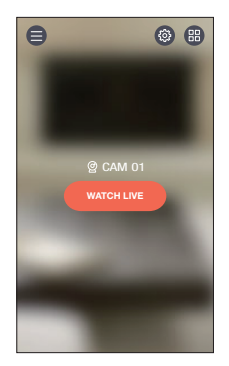

2. カメラリストに移動します。

**例 ■ 設定メニューはSNHとSmartCam** A1モデルで異なります。

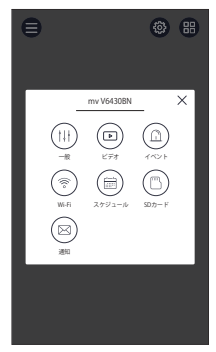

#### 一般

- 1. <一般>を押します。
- 2. カメラのデフォルト設定を構成 します。
	- カメラ名称:カメラ名を使用し て、カメラを簡単に特定します。
	- パスワード変更:以前のカメラ パスワードを変更します。
	- 時間:カメラの現在時刻を設 定します。
	- タイムゾーン:現在の地域を選 択します。

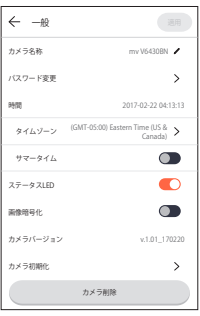

- サマータイム:デイライト・セービング・タイムゾーンに居 住されている場合、このオプションを選択します。
- ステータスLED:カメラのLEDをオン/オフにできます。
- 画像暗号化:送信映像を暗号化します。
- カメラバージョン:現在のバージョンと最新の配信バージ ョンを確認し、更新することもできます。
- 新しいファームウェアが入手できる場合、ログイン時にウィンドウ がポップアップ表示され、カメラのファームウェア更新処理を行う ことができます。
	- カメラ初期化:ネットワーク設定以外のすべてのカメラ設 定を初期化します。
	- カメラ削除:押して登録済みカメラを削除します。
- 3. <適用>を押します。
- サポートされる機能は、モデルによって異なる場合があります。
	- カメラ初期化中、スマートフォンに保存されているデータは削除さ れません。

#### ビデオ設定

- 1. <ビデオ>を押します。
- 2. カメラのビデオ設定を構成します。

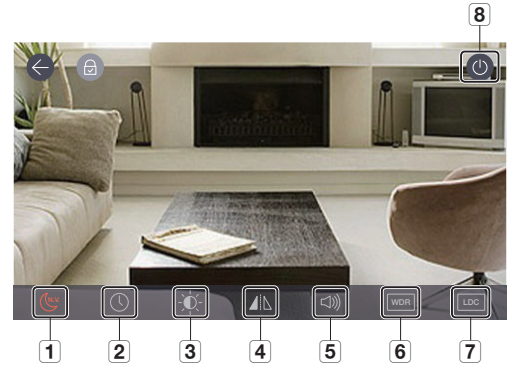

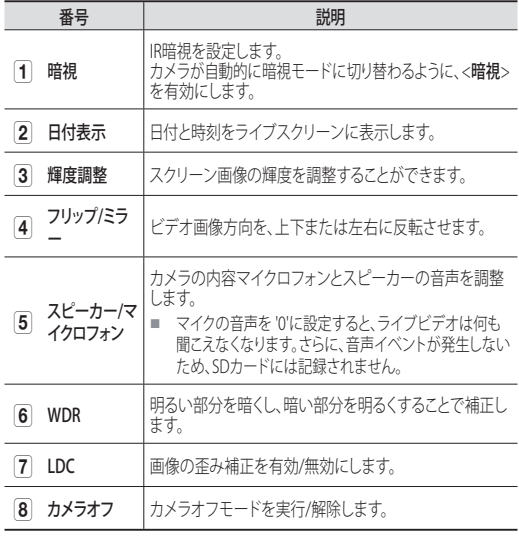

#### イベント設定

- 1. <イベント>を押します。
- 2. 様々なイベントを構成します。
	- モーション検知:モーションイ ベントを検出します。
		- 感度:高い値に設定すると、 さらに感度を上げてイベント が検出されます。
		- モーションゾーン:モーショ ンはこのゾーンでのみ検出 されます。
	- 音声検知:音声イベントを検 出します。

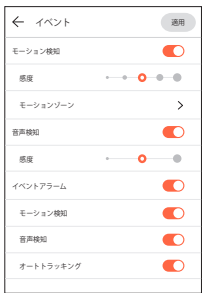

- 感度:高い値に設定すると、さらに感度を上げてイベン トが検出されます。
- イベントアラーム:イベントが検出されると、通知が送信 されます。
	- モーション検知/音声:イベントが検出されると、通知が 送信されます。
	- オートトラッキング:イベントが検出されると、物体を自 動的に追跡します。
- イベント録画時刻:イベントが検知されたら、録画時間を 設定します。
- 3. <適用>を押します。

■ サポートされる機能は、モデルによって異なる場合があります。

#### モーションゾーン設定

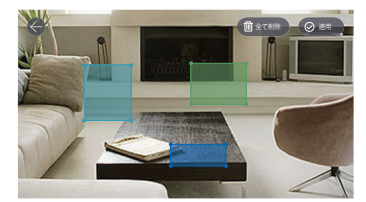

- 1. <モーションゾーン>を押します。
- 2. モーションゾーンモードに移動します。
- 3. ビデオをプレス&ドラッグし、その領域をモーションゾーンに 設定します。
	- 最大3つのモーションゾーンを設定できます。
- 4. モーションゾーンを選択領域として実行する場合、<適用>ボ タンを押します。
	- モーションは設定エリアでのみ検出されます。
	- モーションゾーン機能は、モーション検知が有効になっていると きにのみ動作します。<設定> - <イベント設定> で、モーション 検知を有効にします。
- 5. 選択領域を削除する場合、<全て削除>を押し、次に<OK>を 押します。 モーションゾーン設定モードを終了する場合は、<(<)>アイ コンを押します。
	- モーション検出が有効になっている間、モーションゾーンが削除され ると、モーションがあらゆるゾーンで検出されます。
- モーションゾーンが選択された際にホーム位置に移動するの は、PTモデルのみです。

#### Wi-Fi設定

- 1. <Wi-Fi>を押します。 製品により検出されるワイヤレス ルーターのリストを表示します。
- 2. カメラに接続されているワイヤレ スルーターを変更できます。
- **例 Wi-Fi受信が不良である場合、ビデ** オ受信はスムーズに行われない 場合があります。製品および/また はルーターの位置を変更し、ユー ザー体験を向上するために感度 を上げます。

#### イベントスケジュール設定

- 1. <スケジュール>を押します。
- 2. 時刻と曜日を選択し、イベント検 出スケジュールを構成します。
- 3. スケジュールを削除する場合は、 スクリーンを再度押します。
- 4. <適用>を押します。
- M ポートレートモードをランドスケ ープモードに変更すると、時刻と 曜日の構成位置が互いに入れ替 わります。 イベント検出は、00:00:00から 00:59:59の間で設定できます。

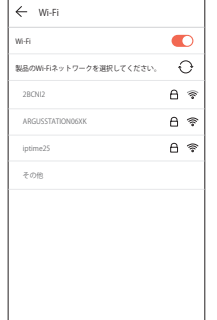

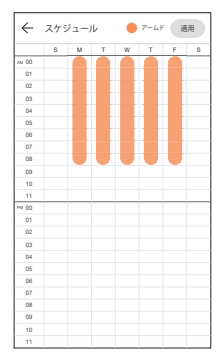

- PTモデルでは、プライバシースケ ジュール設定がイベントスケジュール設定に組み込まれています。
- カメラリストからイベントスケジュールモード [ | | | | アイコンを選 択し、スケジュール設定したタイムゾーンごとに操作しなければな りません。

#### SDカード設定

- **SDカードをサポートするモジュールのみで作動します。** 
	- SDカードは別途購入してください。
	- 他の用途に使用したSDカードをカメラに挿入すると、データが削 除されるので注意してください。
	- SDカードを取り出す前に、イジェクト操作を行います。最初にイジ ェクトを行わない場合、SDカードが損傷することがあります。
- 1. <イベント>を押します。
- 2. さまざまなSDカード設定を構成 できます。
	- SDカード使用:SDカードを使 用するかどうかを構成します。
	- 上書き:SDカードの容量がフル になると、一番古いビデオが自 動的に上書きされます。
	- 連続録画:イベント発生がない 場合、ビデオはSDカードに保存 されます。
	- 状態:SDカードの使用を確認 します。
	- フォーマット:SDカードデータのすべてを削除します。
- 3. <適用>を押します。

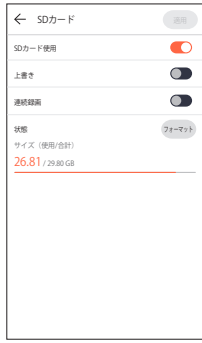

#### アラーム出力設定

- 1. <通知>を押します。
- 2. Eメールプッシュ通知を送信する かどうかを構成します。
- 3. プッシュ通知を送信するEメール を構成します。
- 4. [+] アイコンを押して、通知を受 信するEメールを追加します。
- 5. <適用>を押します。
- 最大5名がEメールを受信できま す。

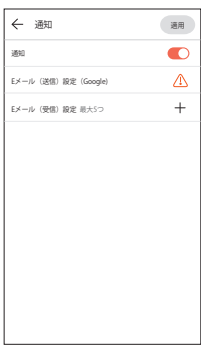

#### ステーション設定

ステーション設定は、SmartCam A1モデルにのみ適用されます。

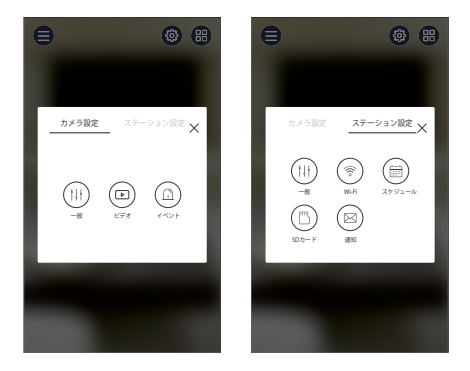

M ステーション設定メニューの詳細機能は、SNHモデルの詳細機能 と同一です。("6.カメラ設定"を参照のこと)

# 7.再生

#### SD保存

- 連続録画機能では、5分間隔でSDカードにビデオを録画します。
	- マニュアル録画機能は、ライブスクリーンでSD保存ボタンを押す と実行されます。ボタンがオフになっていない間、別のスクリーン に移動すると、最大30秒間追加で保存したあと、停止します。
	- モーションまたは音声が検出されると、イベント録画が30秒間実 行されます。イベントがその間に検出されると、保存時間が延長さ れます。
	- マニュアル/イベント録画が、連続録画モード中に発生すると、マニ ュアル/イベント録画の再生時間は5分間隔で切り離されます。

#### SDイベント再生

SDカードに録画されたビデオの中から、イベント発生により録画 されたビデオを確認することができます。

- 1. メインスクリーンを、上から下へと | ← | 2017-02-22 ▽ | すべてのイベント スワイプすると、イベント検索スク リーンが表示されます。
- J SDカードをサポートするモジュー ルのみで作動します。

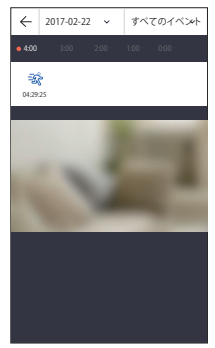

- 2. 日付を押すと、ビデオ検索が可 能な日付がカレンダーに表示さ れます。 カレンダーの年/月インジケータ の両端にある[<<], |>]を押すと、 前/次月に移動します。
- 3. 検索する日付を選択します。

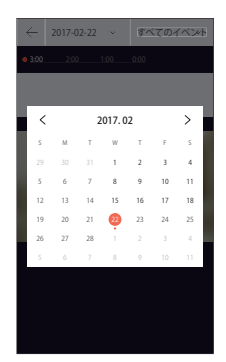

4. イベントを含むタイムゾーン が、タイムライン上で有効にな ります。

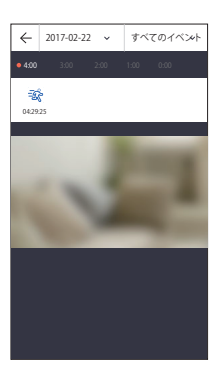

- **5. <すべてのイベント**>ボタンを押し て、検索するイベントタイプを選 択します。
- **保存したイベントタイプがある場** 合、イベントリストからイベントタ イプを選択することができます。

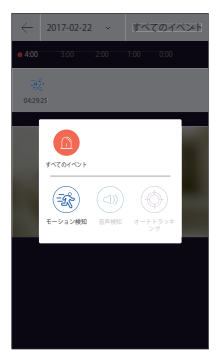

- 6. [ [>]アイコンを押します。 ビデオデータが再生されます。
	- ▷/ Ⅲ:ビデオを再生するか、停 止します。

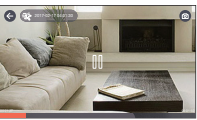

- - ■:タイムバーをタップす ると、特定時間のセクションが再生されます。
- 滑らかに再生されるかどうかは、ワイヤレスネットワーク速度、ス マートフォンの性能、またはインターネットサービスプロバイダー の方針に左右されます。
	- 録画ビデオの再生は、同時に2名がリクエストすることはできません。
	- ネットワーク環境に応じて、再生機能がサポートされない場合があ ります。

#### 再生ビデオのキャプチャー

- 1. 録画ビデオを再生しているとき に、[ @ ] アイコンを有効にし ます。
- 2. [ @ ] アイコンを押します。
- 3. 現在の再生スクリーンがキャプチ ャーされます。

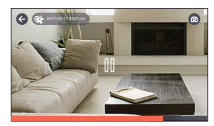

#### SD再生

SDカードに録画したビデオを確認することができます。

- 1. スクリーンを下から上にスワイプ すると、SD再生スクリーンが表示 されます。
- 2. 日付を押すと、ビデオの検索が 可能な日付がカレンダーに表示 されます。 カレンダーの年/月インジケータ の両端にある[<<], |>]を押すと、 前/次月に移動します。
- 3. 検索する日付を選択します。 ビデオが含まれるタイムゾーン がタイムラインに表示されます。

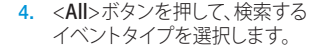

- **例 再生方法はSDイベントの再生方** 法と同一です。
	- サポートされるイベントタイプ は、モデルによって異なる場合が あります。

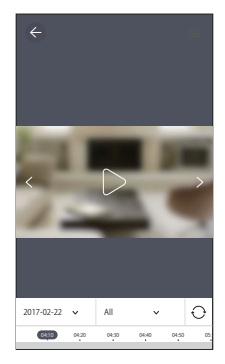

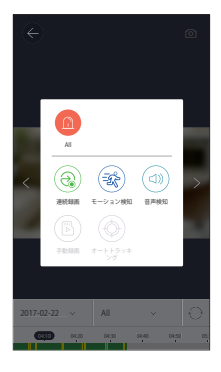

- 5. [ ▷ ]アイコンを押します。 ビデオデータが再生されます。
	- D/ III :ビデオを再生するか、停 止します。

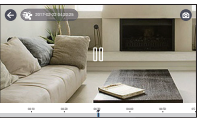

- ビデオ再生:タイムバーをドラ ッグすると、特定時間のセクションが再生されます。
- M 滑らかに再生されるかどうかは、ワイヤレスネットワーク速度、ス マートフォンの性能、またはインターネットサービスプロバイダー の方針に左右されます。
	- 録画ビデオの再生は、同時に2名がリクエストすることはできません。
	- ネットワーク環境に応じて、再生機能がサポートされない場合があ ります。

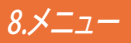

- 1. メインスクリーンの [ 合 ] アイコ ンを押します。
- 2. メニュースクリーンに移動します。

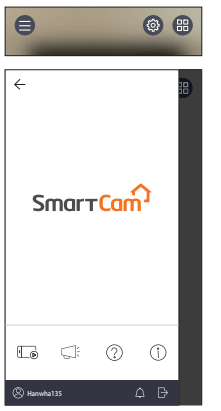

#### 通話記録ファイル

- 1. [  $\Gamma$  ]アイコンを押します。
- 2. ライブビデオで [mal アイコンを 押すと、保存済みの録画ビデオの リストが表示されます。

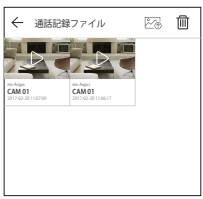

- 3. 再生するビデオを押します。 ビデオデータが再生されます。
	- | ◇/ Ⅲ:ビデオを再生するか、停 止します。

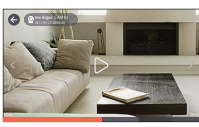

- - ■:タイムバーをドラッグ すると、特定時間のセクションが再生されます。
- 4. [ ス ]アイコンを押すと、スマートフォンの WisenetSmartCam+ Galleryフォルダにビデオを保存でき ます。
- ファイルをダウンロードすると、一般的なビデオプレーヤーを使用 して再生することができます。ただし、ビデオは、ビデオプレーヤー がサポートするコードによってスムーズに再生されない場合があ るため、H.264およびG.711コードをサポートするビデオプレーヤ ーをインストールします。

## 保存済みビデオの削除

- 1. [ 面]アイコンを押します。
- 2. <All>を押します。
- 3. <削除>を押します。
- 4. <OK>ボタンを押し、保存済みビ デオを削除します。
- **Ø SDカードに保存したビデオは削** 除されません。

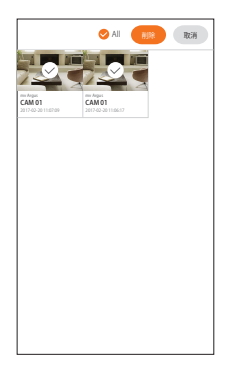

#### 通知

[<
ミ]アイコンを押します。 SmartCamで通知を確認できます。

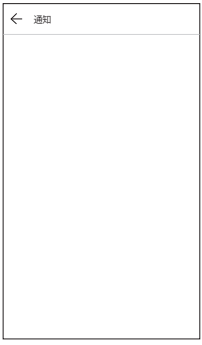

#### ヘルプ

[ ⑦ ]アイコンを押します。 SmartCamでQ&Aやユーザーマニュア ルを確認できます。

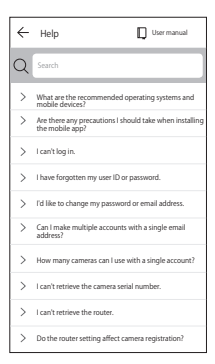

#### ソフトウェア情報

[(1)]アイコンを押します。 最新のソフトウェアバージョンの情報 を確認できます。

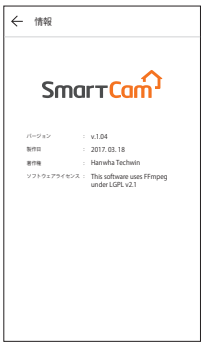

#### 情報

[ 2]アイコンを押します。 アカウント情報を変更したり、メンバ ーを退会することができます。

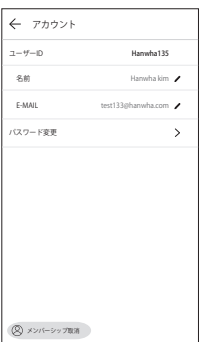

#### アラーム設定

[△] アイコンを押すと、スマートフォンのプッシュアラームをオフ にできます。

#### ログアウト

- 1. [ ]アイコンを押します。
- 2. <OK>を押します。
- $\varphi$  = 戻るを使用して移動する場合、ログ アウトせずにアプリが終了します。

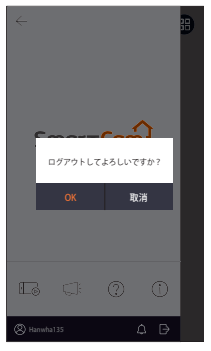